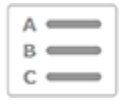

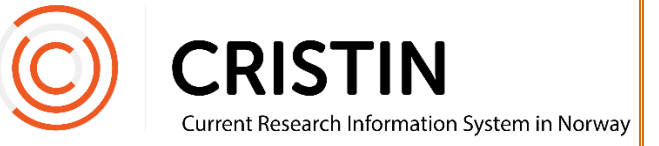

# Finne ID-ene i Cristin-systemet

# Du må

- Være innlogget
- Ha rollen superbruker (SB)

# Menysti

*Se neste side for mer detaljert beskrivelse*

## **Person-ID**

- I administrasjonsmenyen
	- o 'Person/ansettelser' eller 'Person/bruker/ansettelser'
	- o Søk på navn i 'Person/ansettelser'
	- o Søk på fødselsnummer i 'Person/bruker/ansettelser'
	- o Person-ID står helt sist i «navnelinjen»
		- Etternavn, Fornavn/(Fødselsnummer)/Brukernavn/**Cristin-ID**
- Sist i nettadresse/URL i personens profil
- Under 'Min side' i prosjektkatalogen

## **Resultat-ID**

- Søk opp en post
- Resultat-ID står øverst etter den sorte streken som «deler posten i to»

## **Prosjekt-ID**

- Søk opp et prosjekt
- Prosjekt-ID står:
	- o Under tittel i søketrefflisten
	- o Under tittel i visningen av prosjektet
	- o Under tittel i oversikten 'Mine prosjekter'
	- o Sist i nettadressen/URL

## Bildevisning

## Person-ID

#### **I administrasjonsmenyen**

Trykk på menyen 'Administrasjon' og undermeny 'Personer/ansettelser'. Vi anbefaler å bruke denne menyen fremfor 'Person/bruker/ansettelser', når dere bare skal søke opp informasjon.

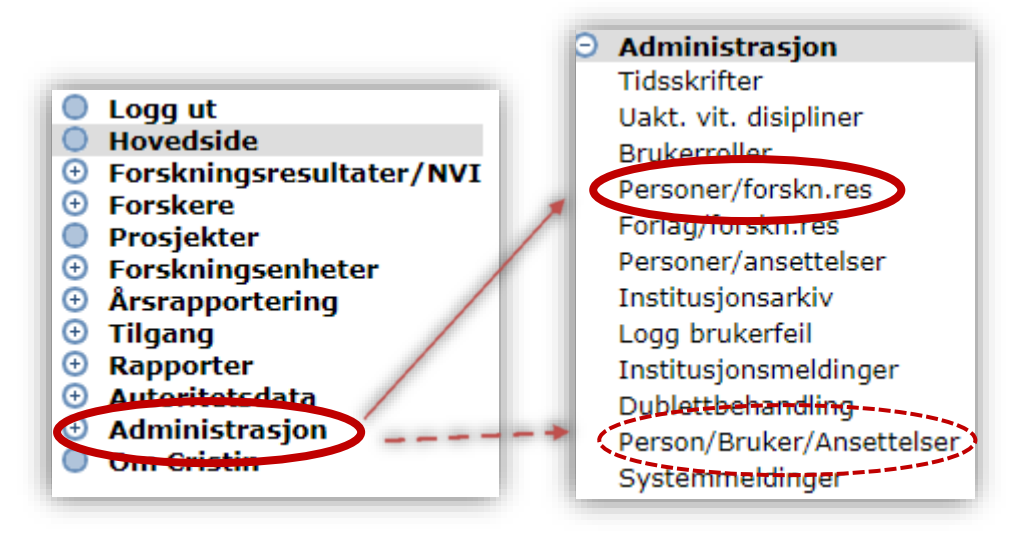

Du får opp dette søkefeltet:

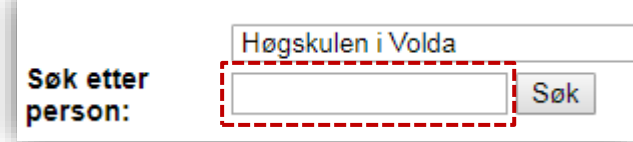

Personer/ansettelse: bruk personnavn når du søker.

Person/bruker/ansettelser: bruk fødselsnummer når du søker. Dette sikrer unikt treff. Fødselsnummer finner du ved å søke opp navn i 'Personer/ansettelser'.

Du får opp dette bildet:

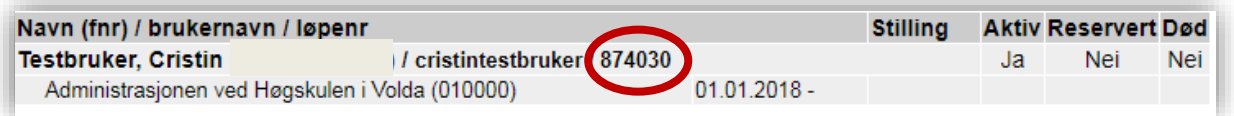

Person-ID er tallet i den røde rundingen.

Husk å inkludere person-ID i henvendelser til brukerstøtte som handler om personer.

Send aldri fødselsnummer på e-post!

#### **I lenkeadresse/URL til din profil**

Trykk på menyen 'Forskere'. Ønsker du å finne din egen Cristin person-ID, gå direkte til 'Min forskerprofil'.

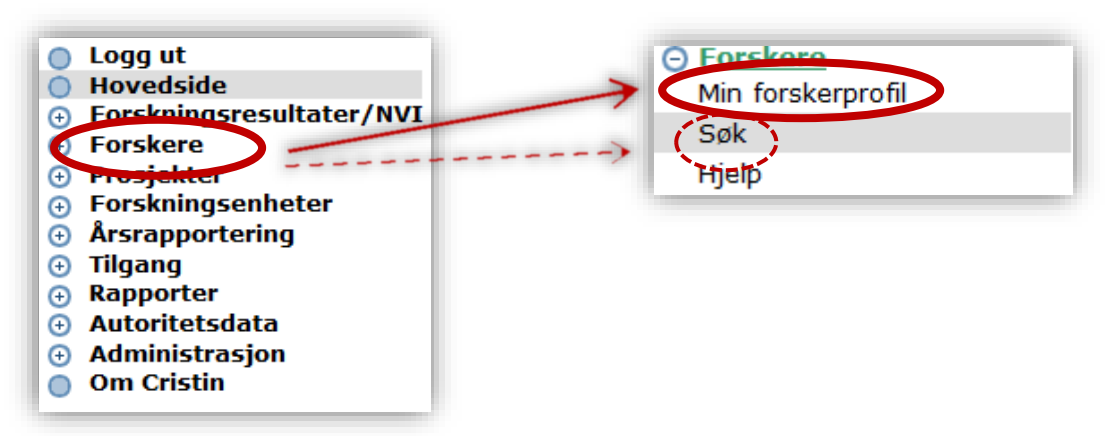

Skal du lete opp ID til en annen person trykk på 'Søk'. Du får opp dette søkeskjemaet:

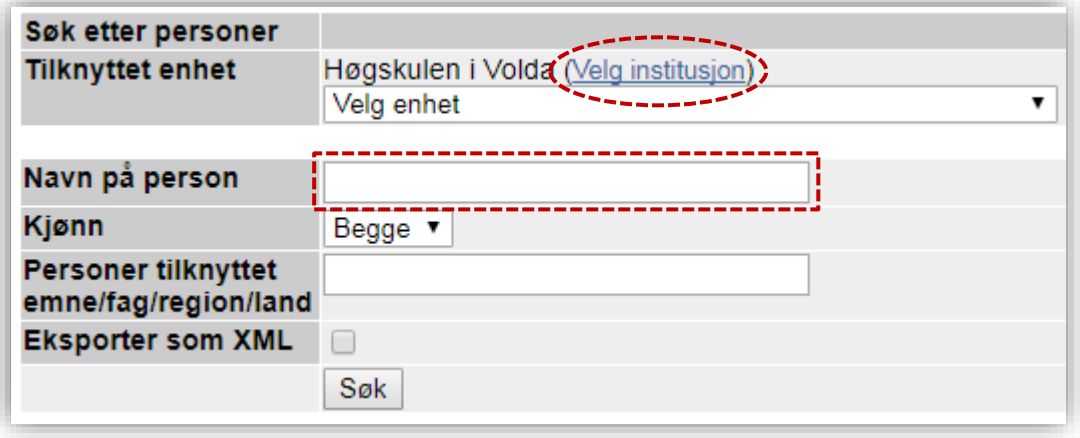

Skriv inn navn på forsker og trykk 'Søk'. Merk at søket er avgrenset til din institusjon som default. Trykk på 'Velg institusjon' for å utvide søket. Du får opp en treffliste:

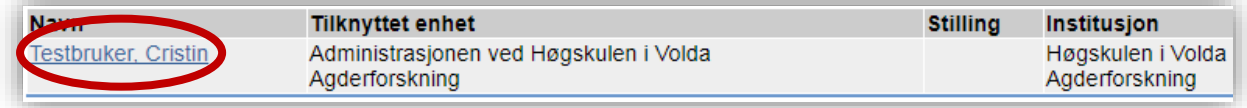

Trykk på den blå lenken for å komme til profilen.

Nettadressen/URL har følgende informasjon:

http://www.Cristin.no/as/WebObjects/Cristin.woa/wa/person Vis?type=PERSON&pnr=**874030**&la=no&instnr=223

Cristin person-ID er tallet etter PERSON&pnr= her markert med uthevet skrift.

#### **I prosjektkatalogen**

Gå til<https://app.cristin.no/common/login.jsf> og logg inn.Øverst i den mørke linjen, trykk på den hvite pilen etter navnet ditt. Velg 'Min konto' fra nedtrekksmenyen.

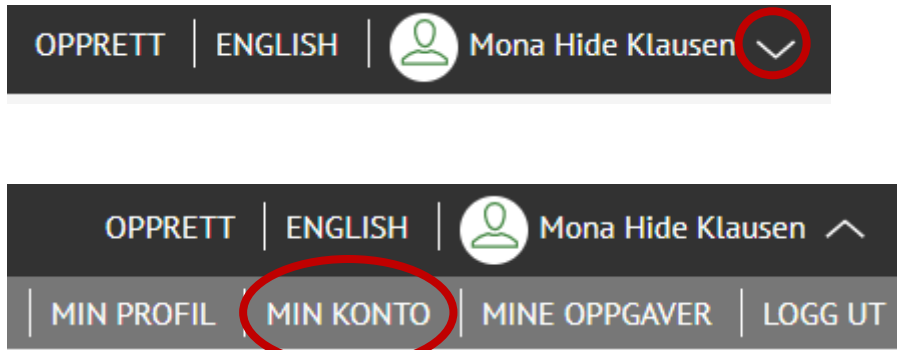

Du kommer til en side som viser informasjon som er registrert om deg i Cristin.

Helt til venstre finner du din Cristin person-ID.

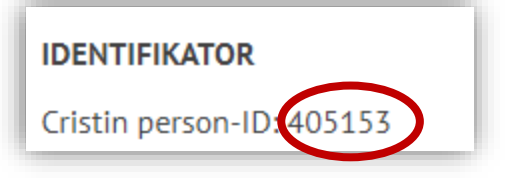

## Resultat-ID

For å finne Resultat-ID, må du søke opp en post (= registrering av et resultat):

- 1. Søk opp en Cristin-persons profil, trykk på deres resultatliste og åpne den aktuelle posten, eller
- 2. Trykk på menyen 'Forskningsresultater/NVI' og undermeny 'Søk i resultater'
	- o Søk på tittel eller person som har utført arbeidet i 'Enkelt søk'
- Kategori: Tidsskriftspublikasjon - Vitenskapelig artikkel Person(er): Forfatter. Young, Hanne Hole Current Research Information System In Norway - Universitetet i Oslo Klausen, Mona Hide Current Research Information System In Norway - Universitetet i Oslo Høgskulen i Volda - Høgskulen i Volda Nornes, Jon Harvard University - Harvard University University of Oxford - University of Oxford Current Research Information System In Norway - Universitetet i Oslo Dent Arthur Storbritannia og Nord-Irland - United Kingdom Originaltittel: Demonstrasjon for superbrukarar Originalsprak: Norsk, nynorsk **Tidsskrift:** American Journal of Psychology (ISSN 0002-9556) Utgivelseland: USA (US) Utbredelsesområde: Nasjonalt (ikke norsk) http://www.press.uillinois.edu/journals/ajp.html Regnes som vitenskapelig i rapportsammenheng (Nivå 1). Utgivelsesår: 2014 Volum: 132 34 Hefte: Side(r):  $12 - 35$ Prosjekt: Norges forskningsråd 624 Status: Publisert/Offentliggjort Postnr: 1152724 2014-10-14 11:17:44 - Mona Hide Klausen (CRISTIN) Opprettet: **Redigert:** 2014-10-14 11:21:45 - Mona Hide Klausen (CRISTIN) Posten tilhører: Høgskulen i Volda Posten tilhører: Universitetet i Oslo
- o Trykk på 'Avansert søk', for å få mer presise søk

Resultat-ID ligger øverst, etter den sorte linjen som «deler posten i to».

### Prosjekt-ID

*Merk at prosjektkatalogen er flyttet over til ny tekniske plattform og kan kreve ny innlogging.*

Gå til fremsiden av prosjektkatalogen:<https://app.cristin.no/projects/>

- 1) Trykk på 'Finn prosjekter' for å søke opp et publisert prosjekt, eller
- 2) Trykk på 'Logg inn' knappen for å gå til oversikten over dine prosjekter og upubliserte prosjekter du har tilgang til.

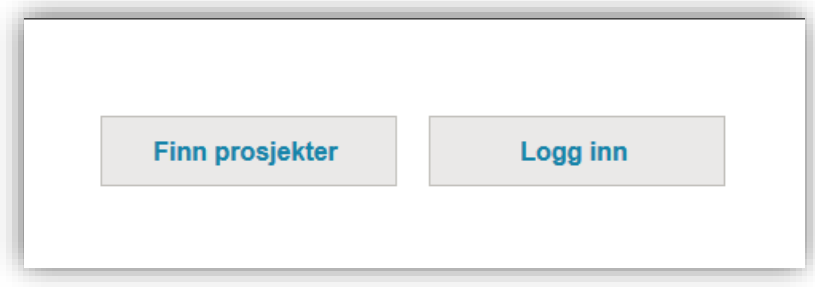

#### **I prosjektsøk**

Når du trykker på 'Finn prosjekter' får du opp dette skjemaet:

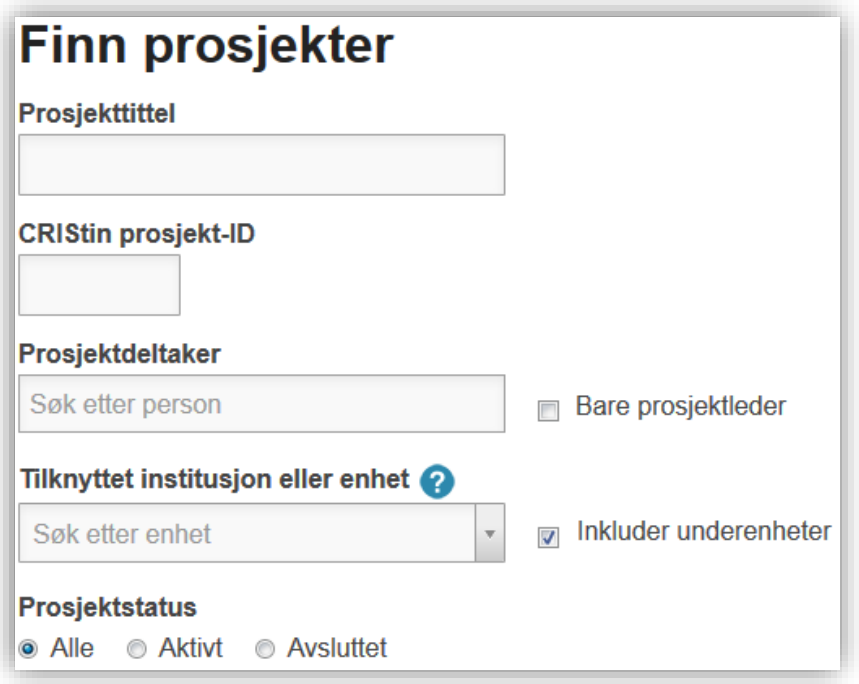

Du kan bruke én eller flere av disse søkefeltene for å søke opp et prosjekt. Trykker du på lenken 'Avansert søk' kan du legge til flere søkefiltre.

Du får opp en liste over alle prosjekt som passer med søkekriteriene:

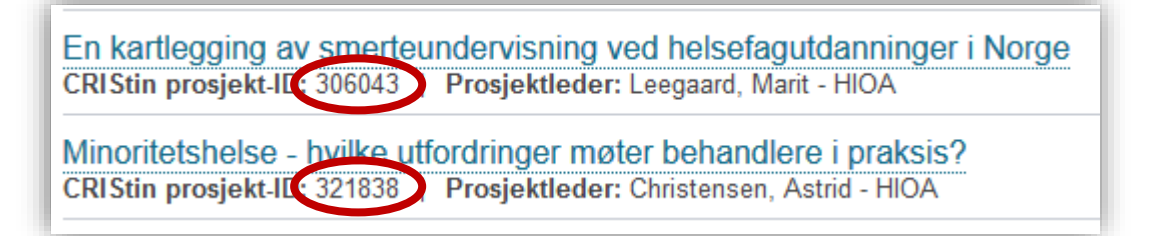

Prosjekt-ID finner du under tittelen, markert med rød sirkel.

#### **I oversikten over egne prosjekter**

Logg inn i prosjektkatalogen. I den blå menyboksen, trykk på hvit trekant og velg 'Mine prosjekter'. Du får da opp en liste over alle prosjekter du leder, er deltaker i, eller administrerer. Prosjekt-ID står under tittel, som i søketrefflisten.

#### **I visningen av et prosjekt**

Gå inn i visningen av et prosjekt. Prosjekt-ID står under tittelen, markert med rød sirkel.

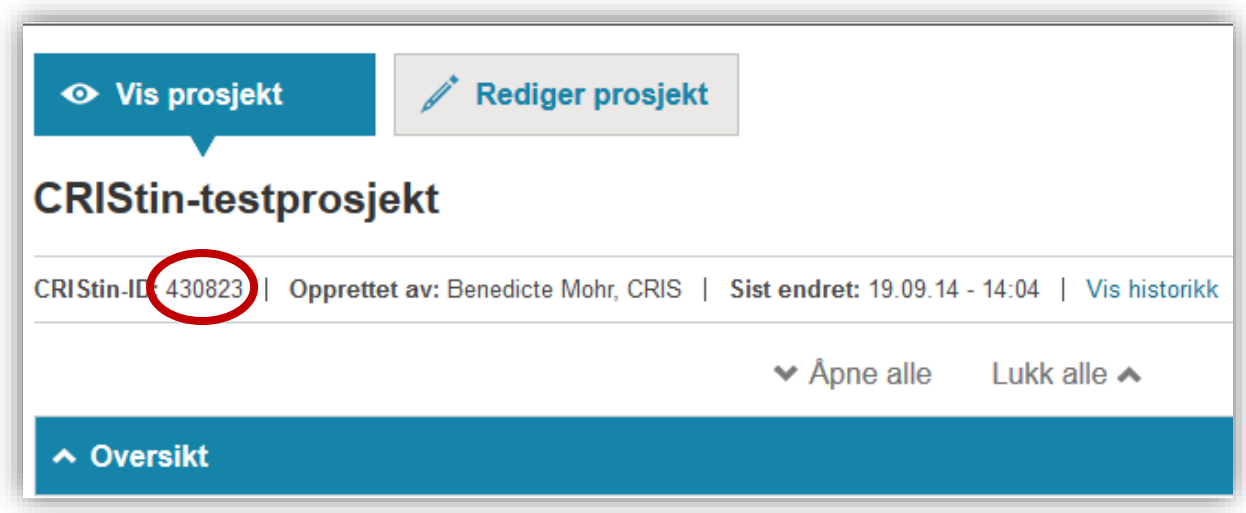

#### **I lenkeadressen til et prosjekt**

Gå inn i visningen av et prosjekt. Nettadressen til prosjektet inneholder følgende informasjon:

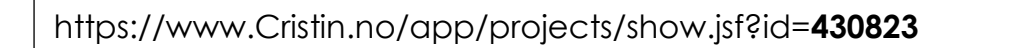

Prosjekt-ID står sist i nettadressen/URL, her markert med uthevet skrift.